*updated May 6, 2016*

- **1) Log in to Degree Works.** If you need additional instructions, please view the following tutorial: [http://rar.vcu.edu/media/sem/randr/docs/pdf/VCUDWLoggingintoDegreeWorks\(f](http://rar.vcu.edu/media/sem/randr/docs/pdf/VCUDWLoggingintoDegreeWorks(forAdvisors).pdf) [orAdvisors\).pdf](http://rar.vcu.edu/media/sem/randr/docs/pdf/VCUDWLoggingintoDegreeWorks(forAdvisors).pdf)
- **2) Enter the V number for the the student record you will be reviewing, if necessary.**  If you need additional assistance with finding a student in Degree Works without their V number, please view the following tutorial: [http://rar.vcu.edu/media/sem/randr/docs/pdf/VCUDWFindinganIndividualStudent\(forAdvi](http://rar.vcu.edu/media/sem/randr/docs/pdf/VCUDWFindinganIndividualStudent(forAdvisors).pdf) [sors\).pdf](http://rar.vcu.edu/media/sem/randr/docs/pdf/VCUDWFindinganIndividualStudent(forAdvisors).pdf)
- **3) Press the Process New button.**

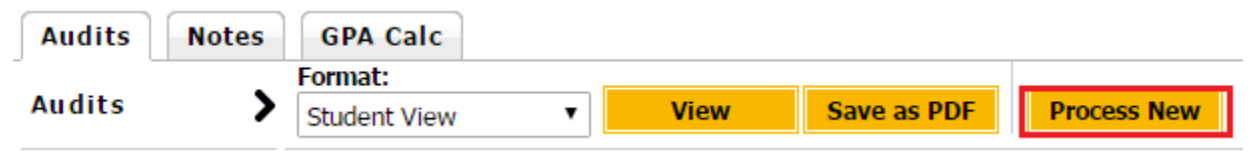

- **4) Review the student's record to ensure that they meet the requirements for graduation.** All classes should be complete or in progress. If there are incomplete requirements, you may freeze the audit at the preliminary level if you are certain the requirements will be fulfilled by the end of the semester. Ensure any necessary substitution/waiver requests have been submitted. *Audits must be at 100% completion for any of the Final Graduation Authorizations ("Final Freezes") to be issued.*
- 

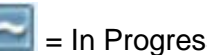

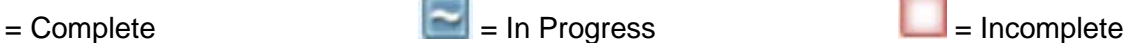

▼

**5) Locate the Freeze box at the top of the audit.** At the graduate level, you do not need to enter anything in the empty box

(not frozen)

By freezing this student's academic audit for graduation, you confirm the following: I have reviewed the academic record of the above student and certify that all the undergraduate degree requirements for the major, minor (if applicable) and the university have been fulfilled. I recommend that this candidate be awarded the degree applied upon satisfactory completion of the courses and requirements designated below.

Save Save this audit with this new description and freeze status

- **6) From the drop-down menu, select the appropriate Freeze option.** You will only be presented with the options that have been assigned to you.
	- Prelim Grad Auth-Adviser (GR)
	- Prelim Gradtn Auth-ProgDir(GR)
	- Prelim Gradtn Auth-Dean (GR)
- Final Gradtn Auth-Adviser (GR)
- Final Gradtn Auth-Prog Dir(GR)
- Final Gradtn Auth-Dean (GR)

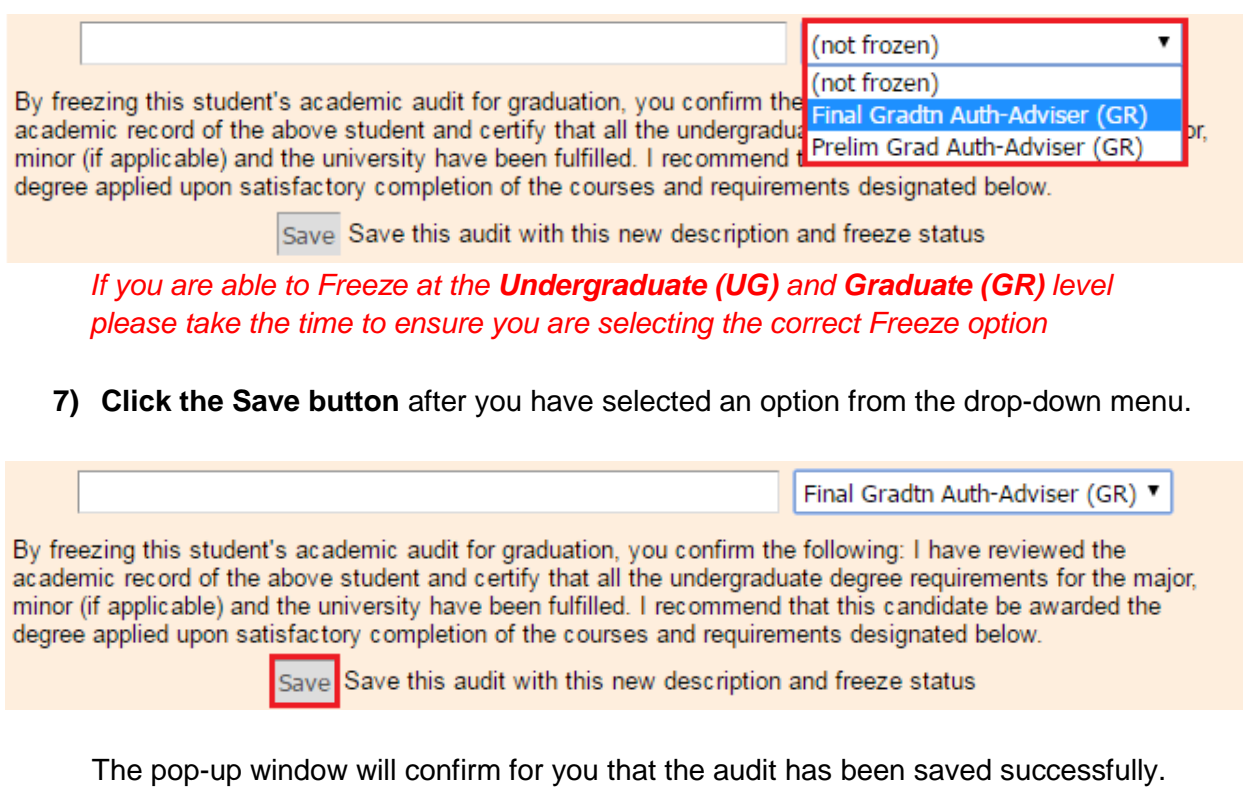

**8)** If you'll need to freeze the audit again (perhaps you are responsible for freezing at multiple levels), *be sure to press the Process New button before freezing the audit a second time.* 

## **Viewing Frozen Audits in Degree Works**

**1) Select the history link on the left side of the Degree Works window.**

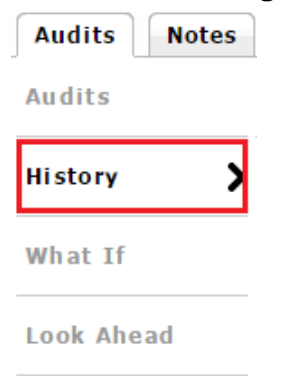

## **2) From the Historic Report drop-down menu, you can see all of a student's frozen audits.**

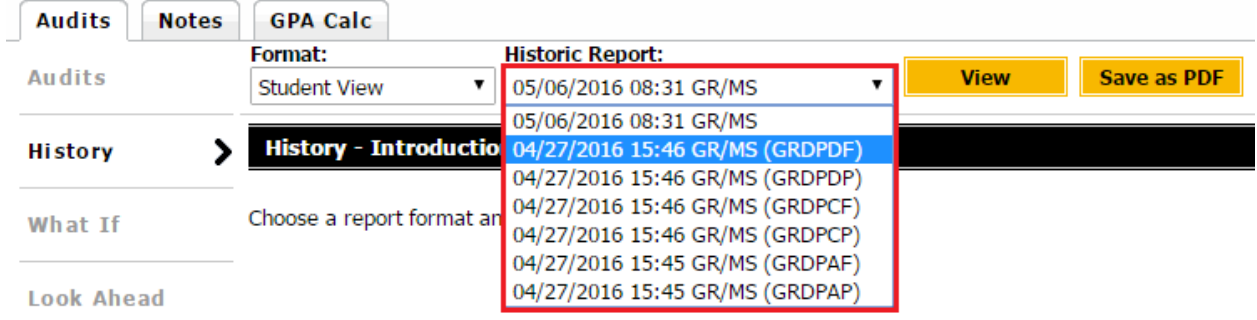

If you're looking for a particular type of freeze, you can find the freeze code in parentheses. Those freeze codes are explained as follows:

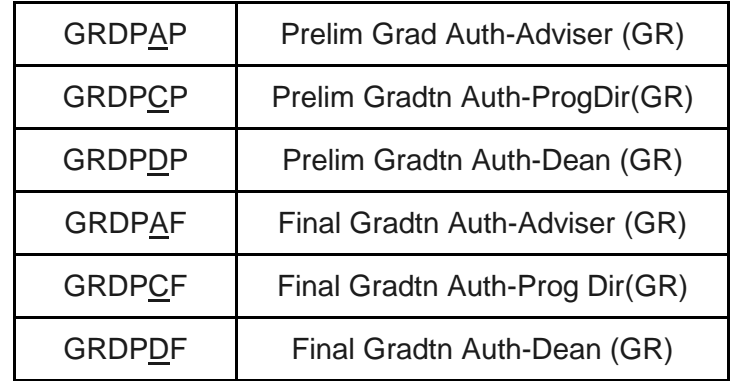

**3) Once you have selected the frozen audit you wish to view, press the View button**

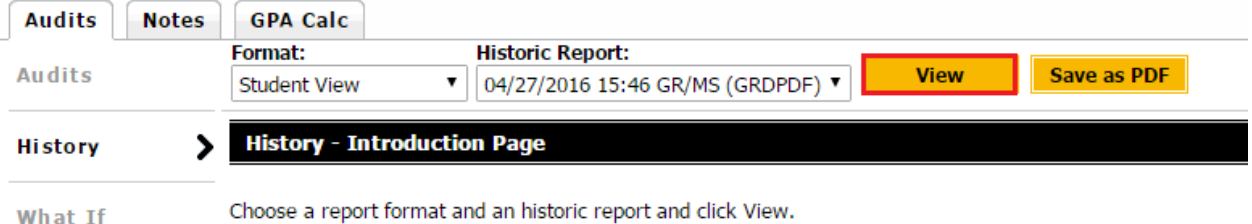

What If

**4)** The frozen audit will load with detailed information about the freeze, including name of the person who froze the audit, the date it was frozen, the freeze type used, and any details in the description box (graduate freezes should not have description).

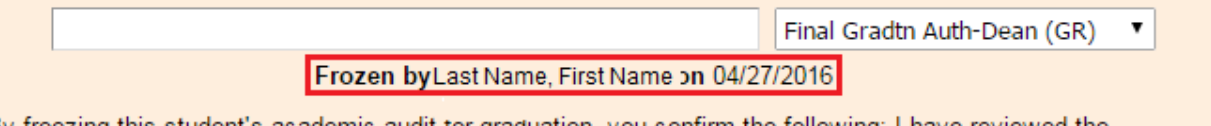

By freezing this student's academic audit tor graduation, you confirm the following: I have reviewed the academic record of the above student and certify that all the undergraduate degree requirements for the major, minor (if applicable) and the university have been fulfilled. I recommend that this candidate be awarded the degree applied upon satisfactory completion of the courses and requirements designated below.

This audit is already frozen. Please press the Process New button above to generate a new audit that may be frozen.

## Still have questions? Please contact the Degree Audit Office in Records and

Registration at [degreeaudit@vcu.edu](mailto:degreeaudit@vcu.edu) or (804) 827-1673.